# *For Parents and Students*

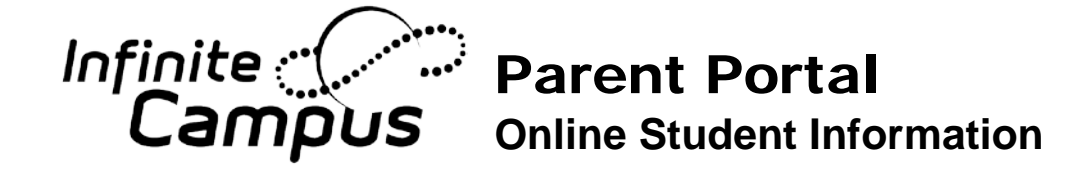

*Note: This flyer is translated in Spanish, but the Infinite Campus Portals are only available in English*

### **STUDENTS PARENTS**

- Go to [http://www.scusd.edu](http://www.scusd.edu/) and click the Infinite Campus for Students/Parents link.
- Login to your account with the following information.

**Username:** Student ID

**Password:** first initial, last initial, Date of Birth (*MMDDYY format). Example: John Smith born July 4, 1995 would be js070495 (lower case, no slashes)*

- Bring a current photo ID to your student's school.
- Office staff will give you a username and password for Infinite Campus. (You *cannot* use your Zangle account information to log in.)
- Go to [http://www.scusd.edu](http://www.scusd.edu/) and click the Infinite Campus for Students/Parents link.

If you have any issues logging on or about information in your Infinite Campus account, please contact your school office.

# Go Mobile

# **Access your Campus Portal account from your iOS or Android devices**

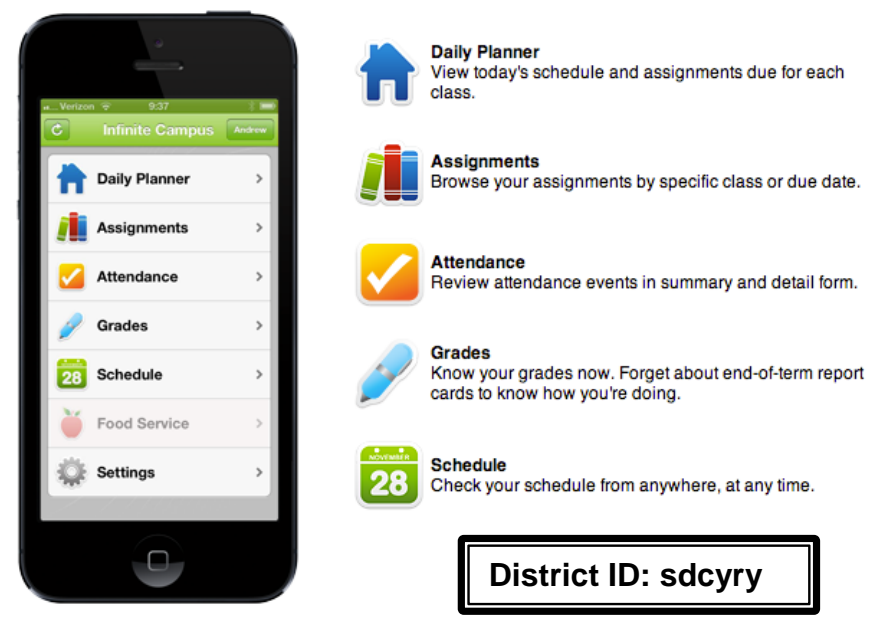

Free Application available on the Apple App Store, Google Play or Amazon Appstore for Android. Download the FREE application

Follow instructions to receive notifications on grades, assignment and attendance changes.

# *For Parents and Students*

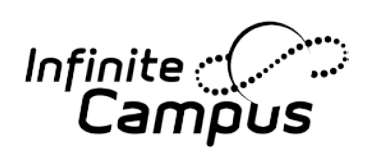

# **Parent Portal and Go Mobile for Parents and Students**

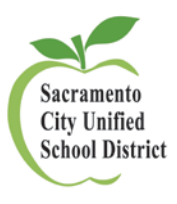

# *Note: This flyer is translated in other languages, but the Infinite Campus Portals are only available in English*

#### **Portal: To sign in, follow the steps below:**

- 1. Visit the Sacramento City Unified School District website. [http://www.scusd.edu.](http://www.scusd.edu/)
- 2. Click on "For Students/Parents.
- 3. This brings you to the log in page.
- 4. Log in to the Portal.
	- a. **For Students**:

**Username:** Student ID number **Password:** first initial, last initial, birth date in the following format: MMDDYY (i.e. John Smith born on July 4, 1995, would be: js070495 (lower case and no slashes).

#### b. **For Parents:**

Enter your Username and Password. If you have forgotten your password, please contact your school and they will submit a trouble ticket for you.

- c. **For Parents Accessing the Infinite Campus Portal for the First Time:** Click the "Click here" link. Then**, enter the GUID number** given to you by your school. Submit.
- 5. Parents, you will be prompted to create your own User Name and Password. After successful creation, you will be returned to the login screen where you will enter your **new** Username and Password to access Infinite Campus.
- 6. Once you are logged in, your screen will look similar to the one below. Click any of the links on the left side of the screen to view schedules, attendance, etc. Please click "Sign Out" when you are finished.

If you have questions, or are having trouble logging in, please contact your school and they will submit a trouble ticket for you.

#### **Go Mobile: Access your Campus Portal account from your iOS or Android devices.**

- 1. Get the FREE App available at the Apple App Store, Google Play or Amazon Appstore for Android.
- 2. Follow instructions to receive notifications on grades, assignment and attendance changes.
- 3. When prompted, enter the District ID: **sdcyry.**

Infinite:

# **Parent Portal Office Procedures for Issuing Parent GUID Number**

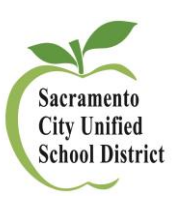

### **Step 1: Parent Identification**

Campu

1. The parent/guardian must present their photo id in person to the school.

# **Step 2: School Staff to Print GUID Number – Choose Option 1 or 2 (whichever you prefer):**

### **Option 1: Print Labels Using an Ad Hoc within Infinite Campus**

Print out labels with each of your guardian's GUID numbers and attach the label to the document, "Parent Portal and Go Mobile for Parents and Students." Then give the document to the parent at orientation.

# **To get the Excel Spreadsheet to print labels of Parent's GUID numbers, first log in to Infinite Campus:**

- 1. Select your school year and calendar.
- 2. Go to Index/Ad Hoc Reporting/Data Export.
- 3. Go to the Ad Hoc Folder. Click on the Plus Sign of "Ad Hoc Reporting" folder, and Select the "**student** Parent Portal Codes" ad hoc:

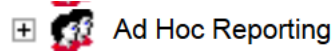

student Parent Portal Codes

- 4. Select: "Delimited Values (**CSV)** and Export."
- 5. Select, "Open with Microsoft Excel" then Click OK.
- 6. The file will save to the download section, on the top right of the screen:

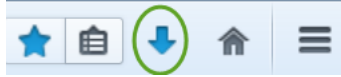

- 7. Open the file and Save it/Rename it to wherever you would like to work on it.
- 8. You can then delete the lines you do not want and print your labels using Word Mailmerge.
- 9. After the parent shows you their photo ID, adhere a label onto either a Spanish or English version of "Parent Portal and Go Mobile for Parents and Students" and give to the parent.
- 10. \*\***Keep these labels under watchful care**. **Store securely and confidentially\*\*.**

# **Option 2: Print Screen Shot of the Parent's Demographics Page Within Infinite Campus:**

- 1. Go to **Search/All People**
- 2. Do an All People Search for the Parent by entering their last, first name.
- 3. Select the Parent.
- 4. Go to the Demographics tab.
- 5. Scroll down to Person Identifiers section.
- 6. The Person GUID number will be in this section.
- 7. Print the screen and give it to the Parent along with the Spanish or English verion of the "Parent Portal and Go Mobile for Parents and Students."